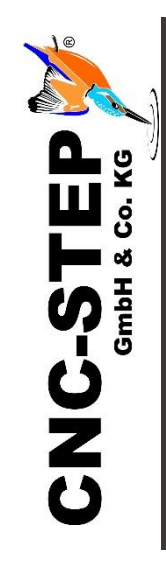

# **Einrichtung Einhausung mit Türkontaktschalter**

Für High-Z-Serie

Software: KinetiC-NC mit CncPOD und 2 LPT-Schnittstellen (V1.56)

*<https://www.cnc-step.de/>*

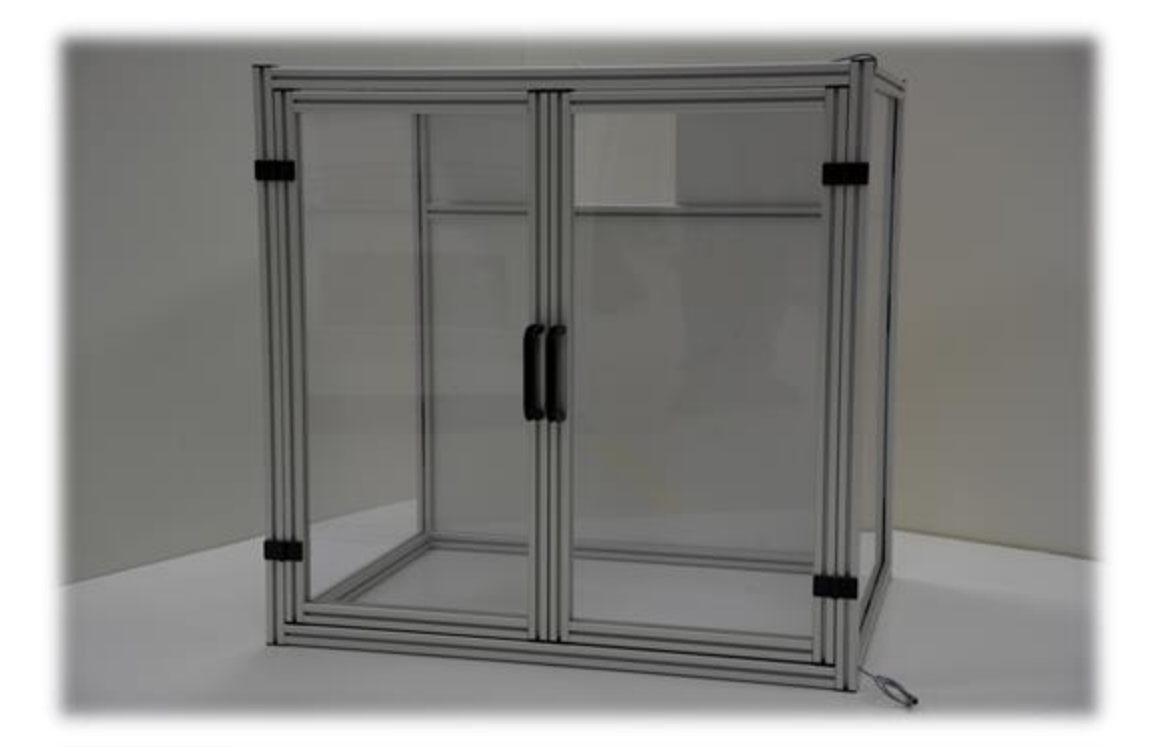

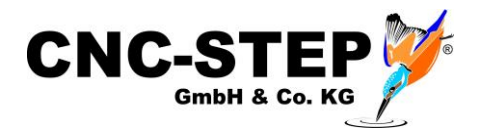

# **Einhausung mit Türkontaktschalter**

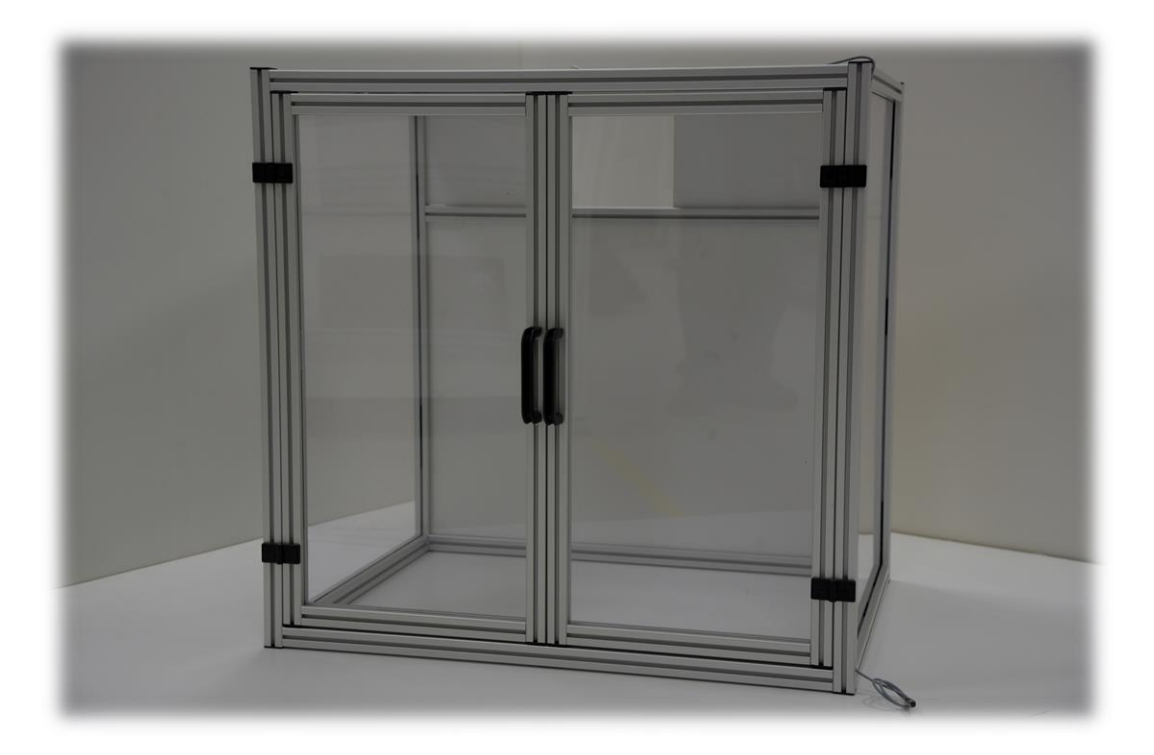

#### **Kurzbeschreibung**

Untergestelle und Einhausungen bieten wir in verschiedenen Ausführungen an. Auch Sonderlösungen auf Kundenwunsch werden von uns gerne umgesetzt. Für die Einhausung mit Klapptüren gibt es optional Türkontaktschalter. Diese verhindern den Betrieb der Maschine bei geöffneten Türen.

Somit ist ein Eingreifen während des Betriebes nicht möglich.

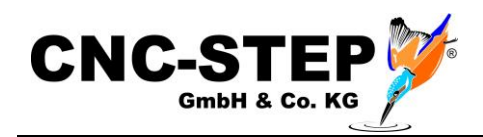

# **INHALTSVERZEICHNIS**

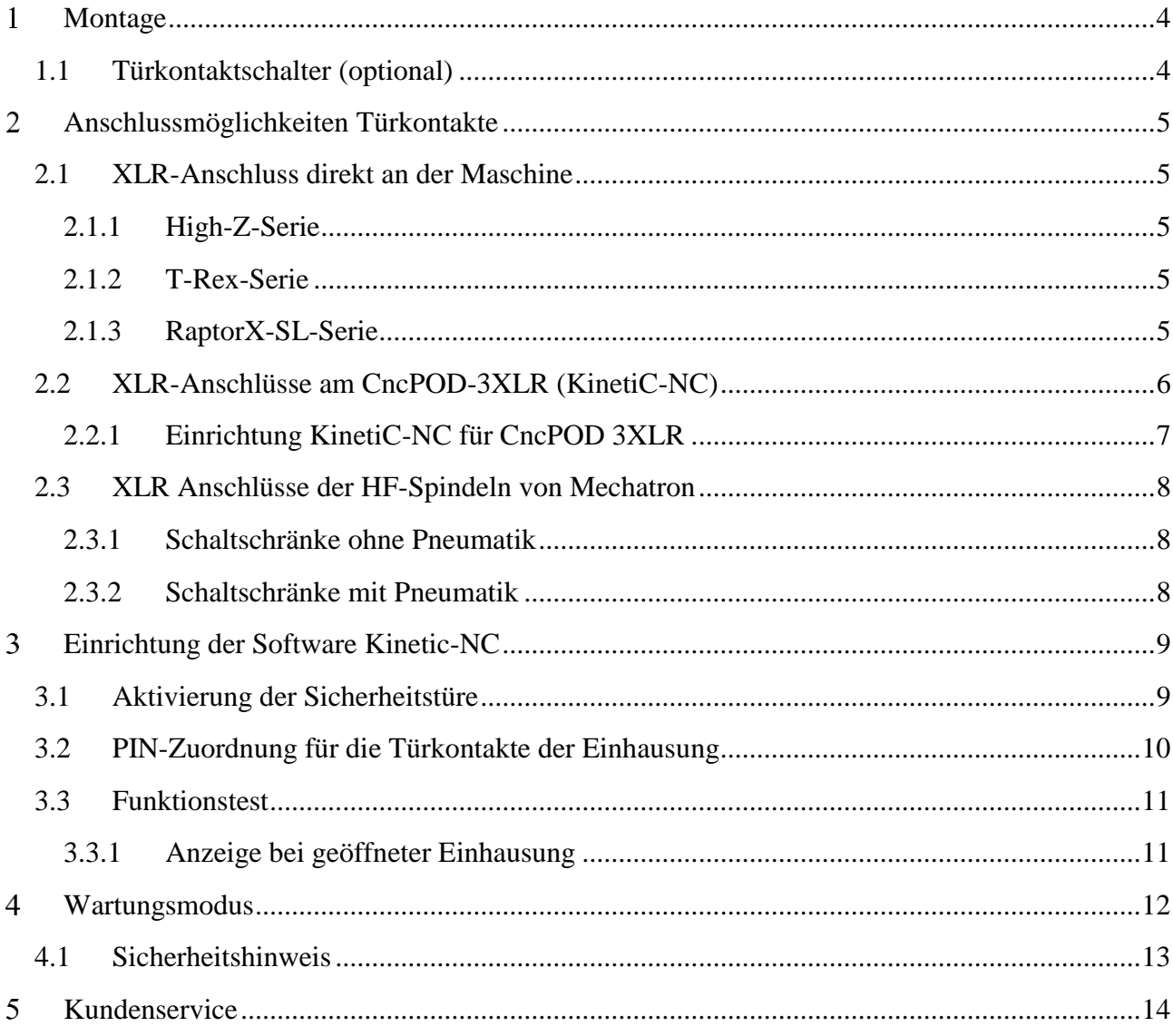

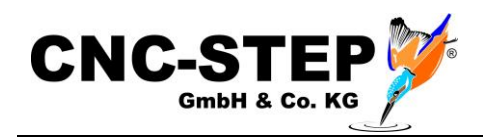

#### <span id="page-3-0"></span>**MONTAGE**  $\mathbf{1}$

Die Einhausung wird bereits komplett aufgebaut geliefert.

Falls die Maschine auf einer Werkbank / Arbeitstisch steht, muss für die Auflage der Einhausung genug Platz vorhanden sein.

Die Einhausung ist standardmäßig nicht mit der Maschine verbunden und steht lose über der Maschine.

Auf Wunsch können Befestigungswinkel zum festen Verbinden der Einhausung mit der Maschine angefragt werden.

Es gibt auch passende Untergestelle für Maschine und Einhausung. (Ideallösung)

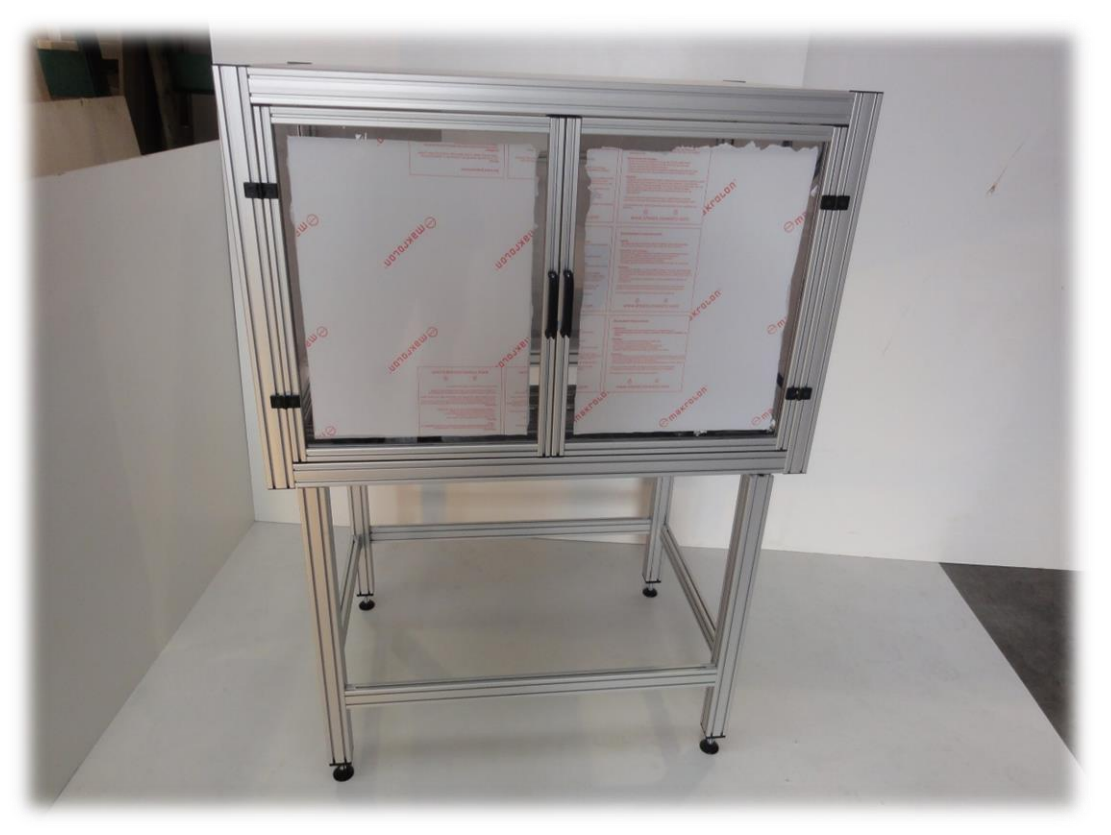

*Abb.: Kombination aus Einhausung und Untergestell*

## <span id="page-3-1"></span>**1.1 Türkontaktschalter (optional)**

Auf Wunsch kann die Einhausung auch mit Türkontaktschaltern geliefert werden. Diese verhindern den Betrieb der Anlage bei geöffneten Türen. Die Maschine bleibt nach dem Öffnen der Türen kontrolliert stehen und kann erst nach dem Schließen der Türen wieder bewegt werden.

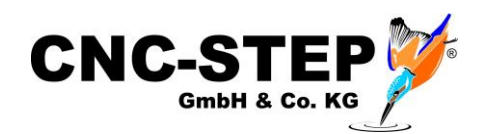

#### <span id="page-4-0"></span>**ANSCHLUSSMÖGLICHKEITEN TÜRKONTAKTE**  $\overline{2}$

Es gibt viele Möglichkeiten optionales Zubehör mit Neutrikstecker (Mini-XLR) wie Werkzeuglängentaster, 3D-Taster, Starttaster oder Türkontaktschalter (an Sicherheitseinhausungen und Schutzzäunen) an die Maschine bzw. an ergänzende Hardware anzuschließen

In der Software muss dafür der entsprechende Signal-Pin zugeordnet werden.

### <span id="page-4-1"></span>**2.1 XLR-Anschluss direkt an der Maschine**

Die drei Maschinentypen High-Z, T-Rex und RaptorX-SL verfügen über jeweils einen XLR-Anschluss (Neutrik).

#### *Achtung:*

Das Eingangssignal (LPT1 PIN15) dieser Buchsen wird allerdings auch für die Referenzfahrt der optionalen 4. Achse (Drehachse, Tangentialmesser etc.) verwendet.

*Somit kann diese Anschlussbuchse in Kombination mit einer 4. Achse nicht bzw. nur eingeschränkt genutzt werden!*

#### <span id="page-4-2"></span>**2.1.1 High-Z-Serie**

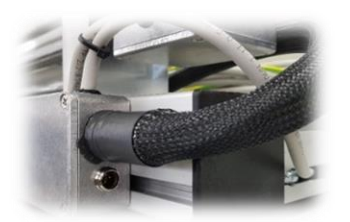

<span id="page-4-3"></span>*Abb.: XLR-Anschluss High-Z*

#### **2.1.2 T-Rex-Serie**

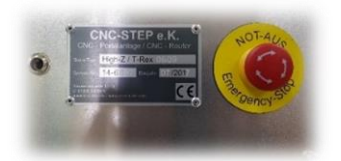

XLR1 - LPT1/PIN15

XLR1 - LPT1/PIN15

<span id="page-4-4"></span>*Abb.: XLR-Anschluss T-Rex* **2.1.3 RaptorX-SL-Serie**

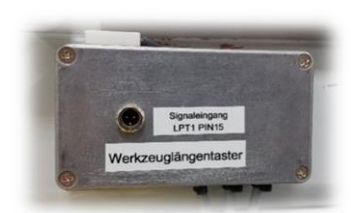

XLR1 - LPT1/PIN15

*Abb.: XLR-Anschluss Raptor*

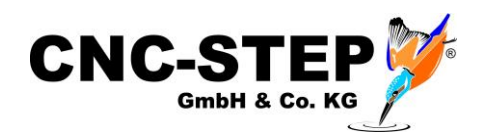

#### <span id="page-5-0"></span>**2.2 XLR-Anschlüsse am CncPOD-3XLR (KinetiC-NC)**

Die Software KinetiC-NC wird grundsätzlich mit der Hardware CncPOD ausgeliefert.

Es gibt den CncPOD in zwei Ausführungen:

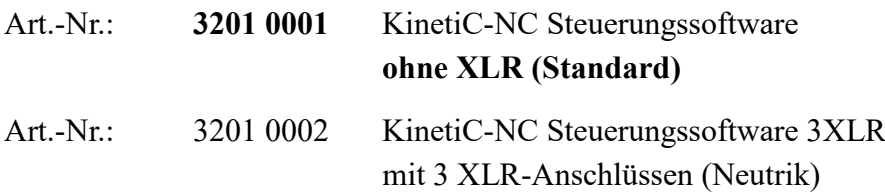

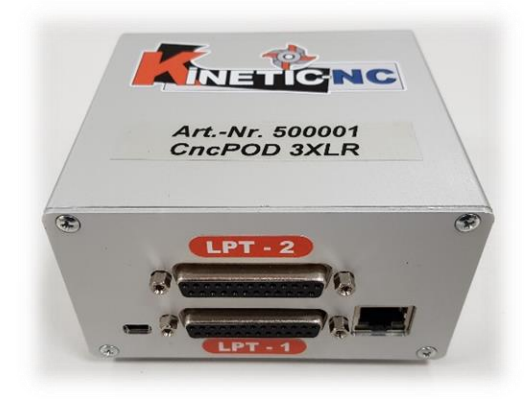

*CncPOD - Anschlüsse Vorderseite*

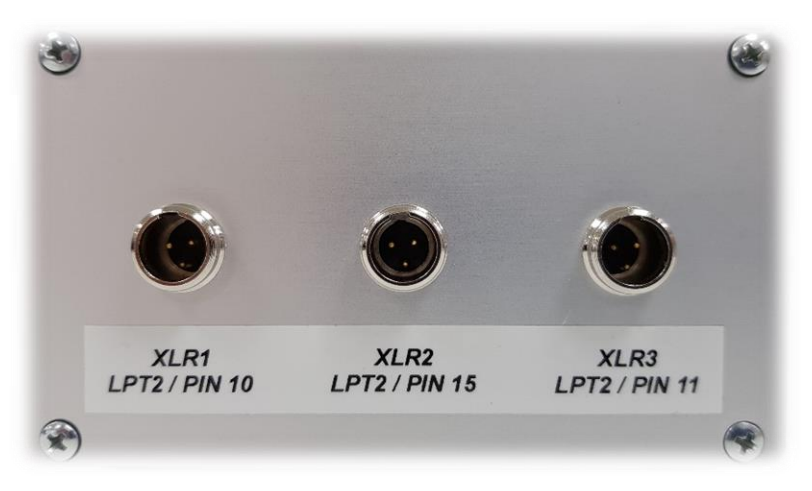

XLR1 - LPT2/PIN10 XLR2 - LPT2/PIN15 XLR3 - LPT2/PIN11

*CncPOD 3XLR - Anschlüsse Rückseite*

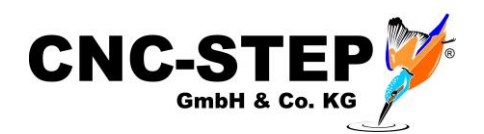

### <span id="page-6-0"></span>**2.2.1 Einrichtung KinetiC-NC für CncPOD 3XLR**

Diese Version des CncPODs benötigt eine besondere Konfiguration in der KinetiC-NC Software.

Der PIN5 des LPT2 muss dauerhaft bestromt werden (HIGH-Signal).

Dazu muss der Ausgang O6 - Toogle-Signal "dupliziert" werden auf LPT2 PIN5!

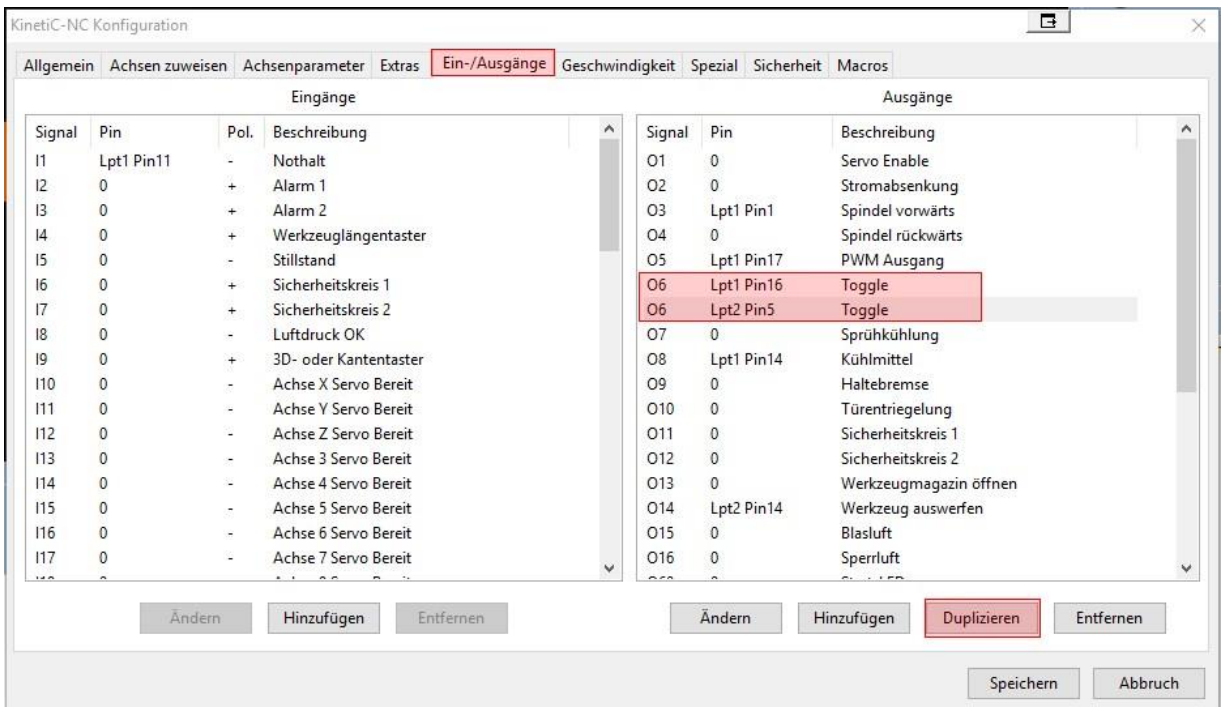

Die Ausgänge werden nach einem Not-Aus oder auch nach dem Konfigurieren der Ein- und Ausgänge ausgeschaltet / geresettet.

Durch diese Konfiguration wird neben dem Toogle-Signal auch der PIN5 / LPT2 sofort automatisch wieder eingeschaltet um Eingänge oder Alarmfunktionen auf dem LPT2 weiterhin überwachen zu können.

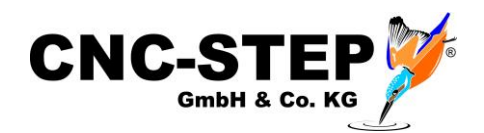

#### <span id="page-7-0"></span>**2.3 XLR Anschlüsse der HF-Spindeln von Mechatron**

Alle HF-Spindelsysteme der Firma Mechatron verfügen über 2 bzw. 3 XLR-Anschlüsse (Neutrik)

### <span id="page-7-1"></span>**2.3.1 Schaltschränke ohne Pneumatik**

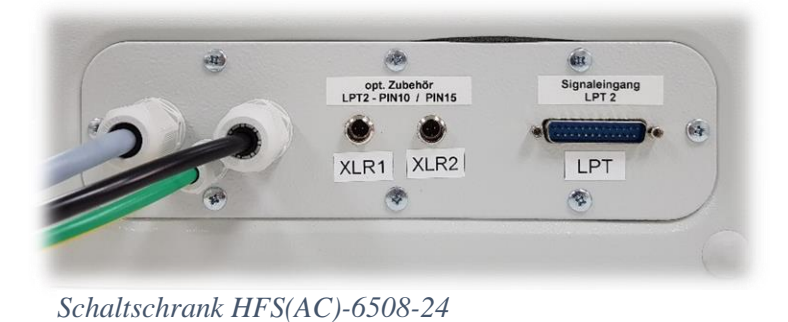

XLR1 - LPT2/PIN10 low aktiv XLR2 - LPT2/PIN15 low aktiv

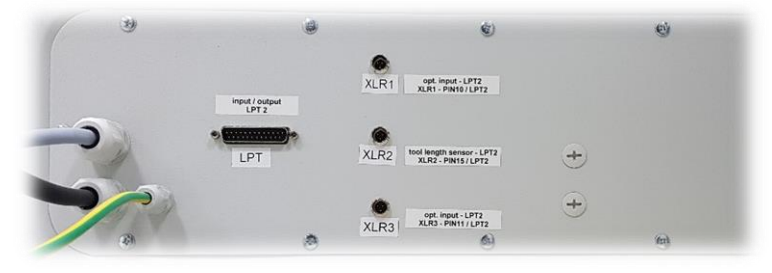

*Schaltschrank HFS(AC)-8022-24*

XLR1 - LPT2/PIN10 low aktiv XLR2 - LPT2/PIN15 low aktiv XLR3 - LPT2/PIN11 low aktiv

### <span id="page-7-2"></span>**2.3.2 Schaltschränke mit Pneumatik**

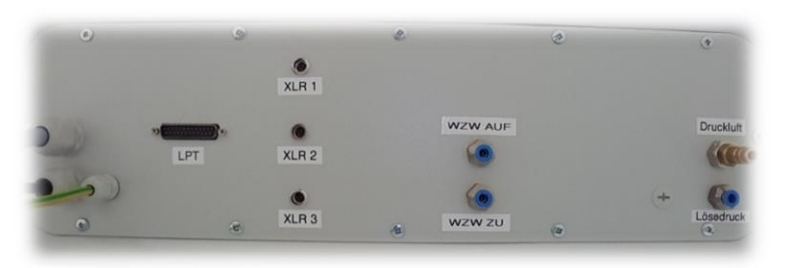

*Schaltschrank ATC-8022-42*

XLR1 - LPT2/PIN10 low aktiv XLR2 - LPT2/PIN15 low aktiv XLR3 - LPT2/PIN11 low aktiv

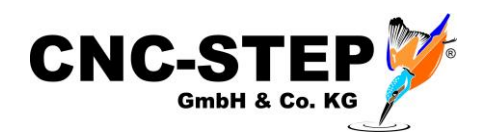

#### <span id="page-8-0"></span>**EINRICHTUNG DER SOFTWARE KINETIC-NC** 3

### <span id="page-8-1"></span>**3.1 Aktivierung der Sicherheitstüre**

Die Funktion für die Sicherheitstüren / Türkontakte muss in der Software freigeschaltet werden.

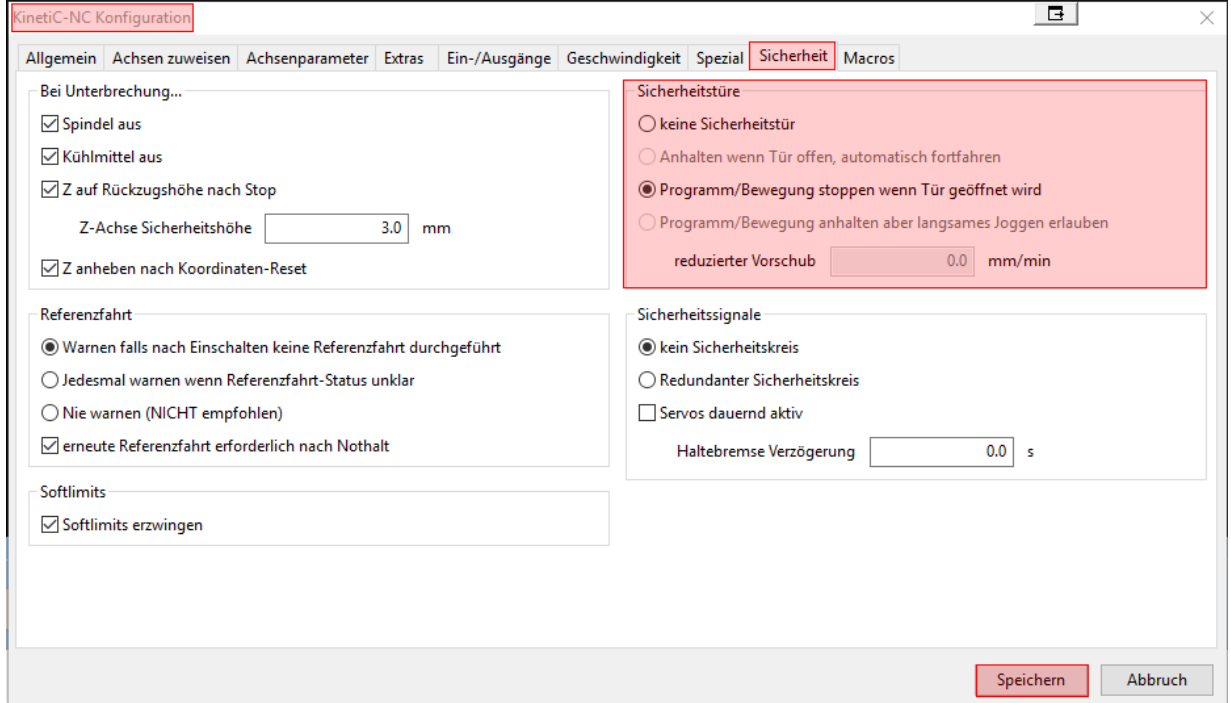

Dazu öffnen Sie die KinetiC-NC-Konfiguration und gehen auf den Reiter "Sicherheit".

Im Bereich "Sicherheitstüre" muss der gewünschte Eintrag ausgewählt werden.

Es gibt drei Optionen:

#### **1. Keine Sicherheitstür**

Die Maschine reagiert nicht auf das Öffnen der Türe (nicht empfehlenswert).

#### **2. Programm/Bewegung stoppen wenn Tür geöffnet wird**

Die Maschine hält beim Öffnen der Türe kontrolliert an und fährt die Z-Achse raus aus dem Material auf die eingestellte Sicherheitshöhe (z.b. Z=3,0mm)

Die Maschine kann bei geöffneter Türe nicht mehr verfahren werden und es können keine Ausgänge (z.B. Spindel, Kühlung etc.) geschaltet werden. Das Fräsprogramm kann bei geöffneter Türe nicht gestartet werden.

#### **3. Programm/Bewegung anhalten aber langsames Joggen erlaubt**

Identisch mit Option 2, allerdings könne die Achsen der Maschine bei offenen Türen mit dem eingestellten, reduzierten Vorschub (max. 2.000 mm/min) gefahren werden.

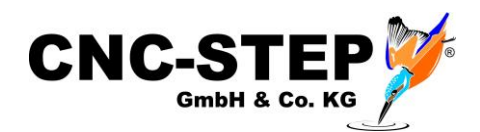

#### <span id="page-9-0"></span>**3.2 PIN-Zuordnung für die Türkontakte der Einhausung**

Der Eingangspin des gewählten Anschlusses (siehe Kapitel 2) muss in der Konfiguration der Software entsprechend zugewiesen werden.

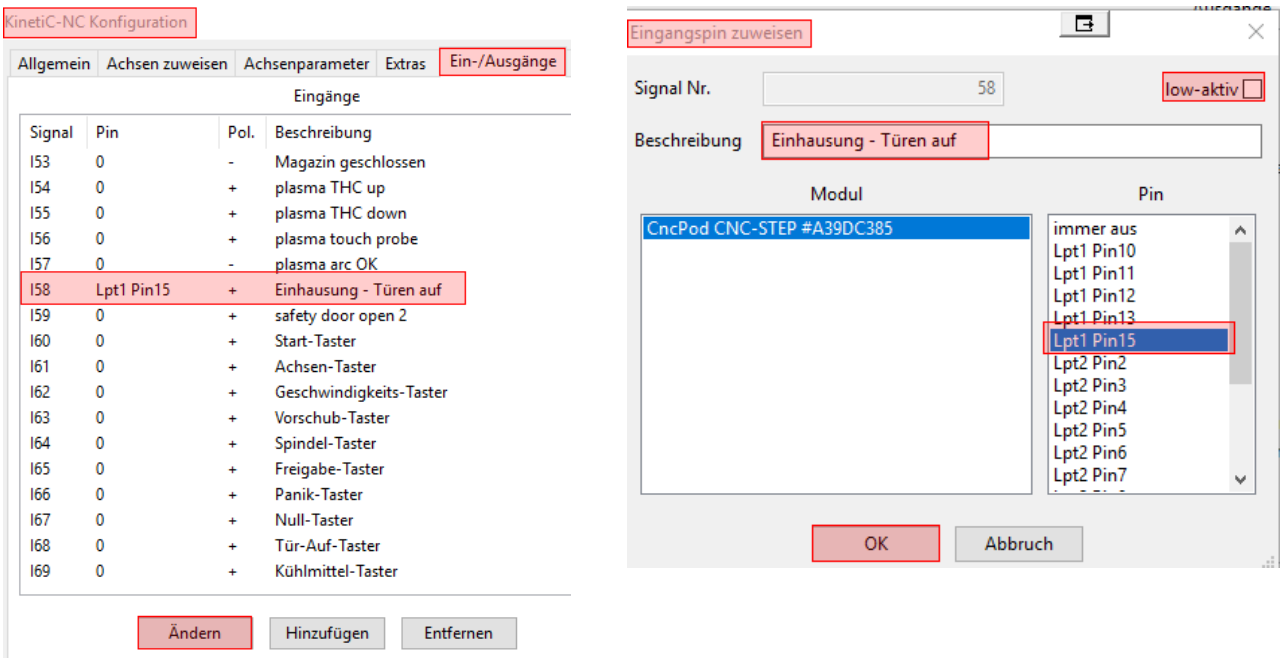

Dazu öffnen Sie die KinetiC-NC-Konfiguration und gehen auf den Reiter "Ein-/Ausgänge".

Der Signaleingang "I58 - Sicherheitstür ist offen 1" kann nun markiert und geändert werden.

In dem Fenster "Eingangspin zuweisen" muss nun der richtige PIN des gewählten Anschlusses (z.B. LPT1 - PIN15) ausgewählt werden (siehe Kapitel 2).

Achten Sie dabei unbedingt auf die richtige Invertierung (low-aktiv).

Die Beschreibung des Eingangs kann auch angepasst werden (z.B. in "Einhausung - Türen auf")

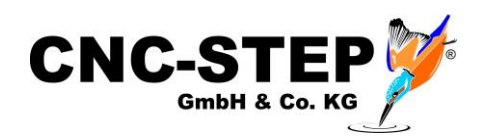

#### <span id="page-10-0"></span>**3.3 Funktionstest**

Nach dem Einrichten sollte die Funktion der Türkontakte überprüft werden.

Gehen Sie dazu auf den Programm-Reiter "Diagnose". Dort ist nun die Einhausung bei den Eingängen mit einem Kästchen aufgeführt. (Anzeige wie eingegeben z.B. "Einhausung...")

Im Normalzustand (unbetätigt) darf darin kein Häkchen angezeigt werden. Beim Öffnen der Türen sollte das Häkchen sichtbar werden.

Ist das Verhalten genau entgegengesetzt, muss der Eintrag bei "low-aktiv" geändert werden. Dadurch wird das Signal invertiert.

Wenn sich gar nichts ändert, ist der Türkontakt nicht richtig angeschlossen.

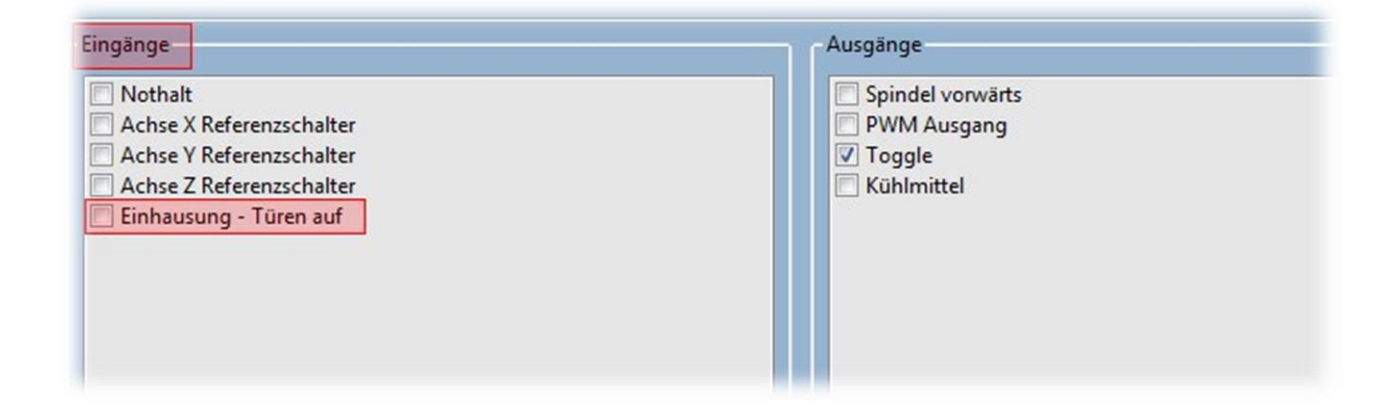

## <span id="page-10-1"></span>**3.3.1 Anzeige bei geöffneter Einhausung**

Die Software zeigt bei geöffneten Türen im Statusbereich der Software das folgende Symbol an.

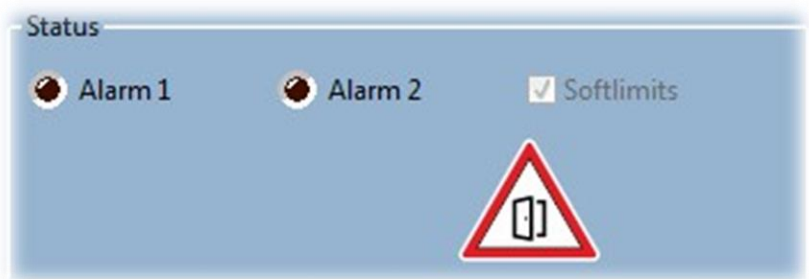

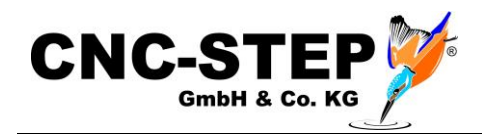

#### <span id="page-11-0"></span> $\overline{4}$ **WARTUNGSMODUS**

Unter gewissen Umständen ist es nötig, auch bei geöffneten Türen, die Achsen der Maschine fahren zu können, oder Ausgänge z.B. für Funktionstests oder Wartungen schalten zu können.

Für diese Arbeiten kann in den sogenannten Wartungsmodus gewechselt werden. Dieser Modus steht nur zur Verfügung, solange die Sicherheitstüren geöffnet sind.

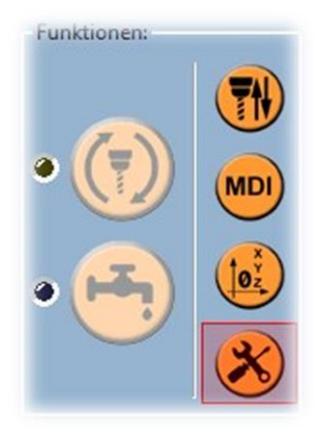

Der Wartungsmodus lässt sich im Reiter "Einrichten" unter Funktionen aktivieren.

Der Wartungsmodus kann nur von einem Benutzer mit Adminrechten (Vorarbeiter, Meister, Maschineneinrichter) aktiviert werden.

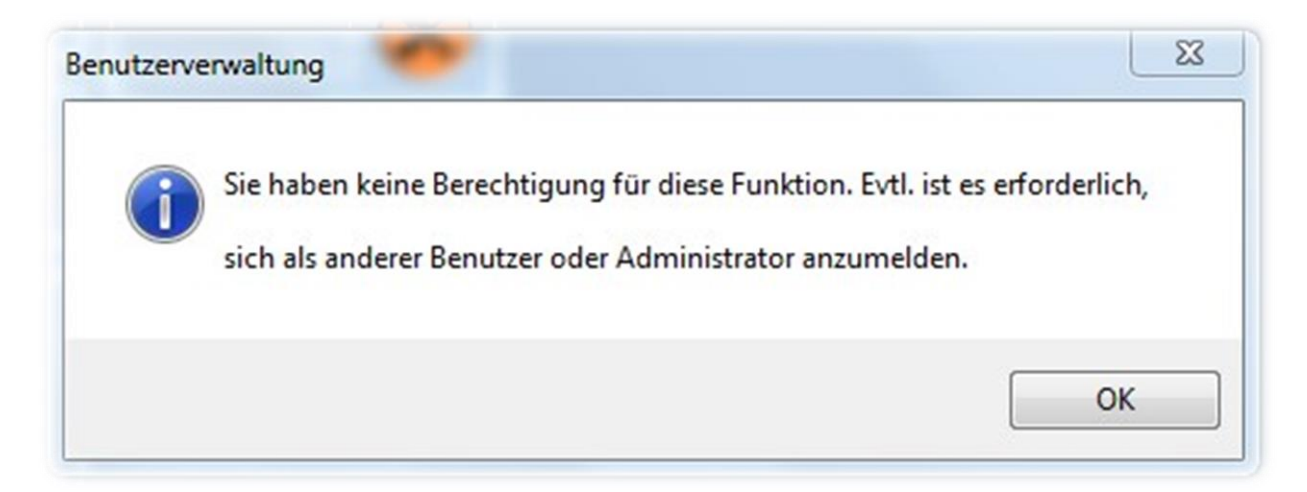

Angemeldete Standardbenutzer erhalten dazu diesen Hinweis!

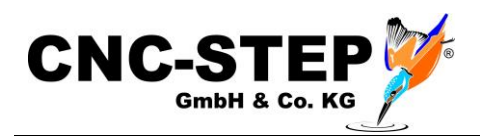

### <span id="page-12-0"></span>**4.1 Sicherheitshinweis**

Der Mitarbeiter mit den nötigen Rechten kann den Wartungsmodus, nach dem Bestätigen des Warnhinweises, einschalten.

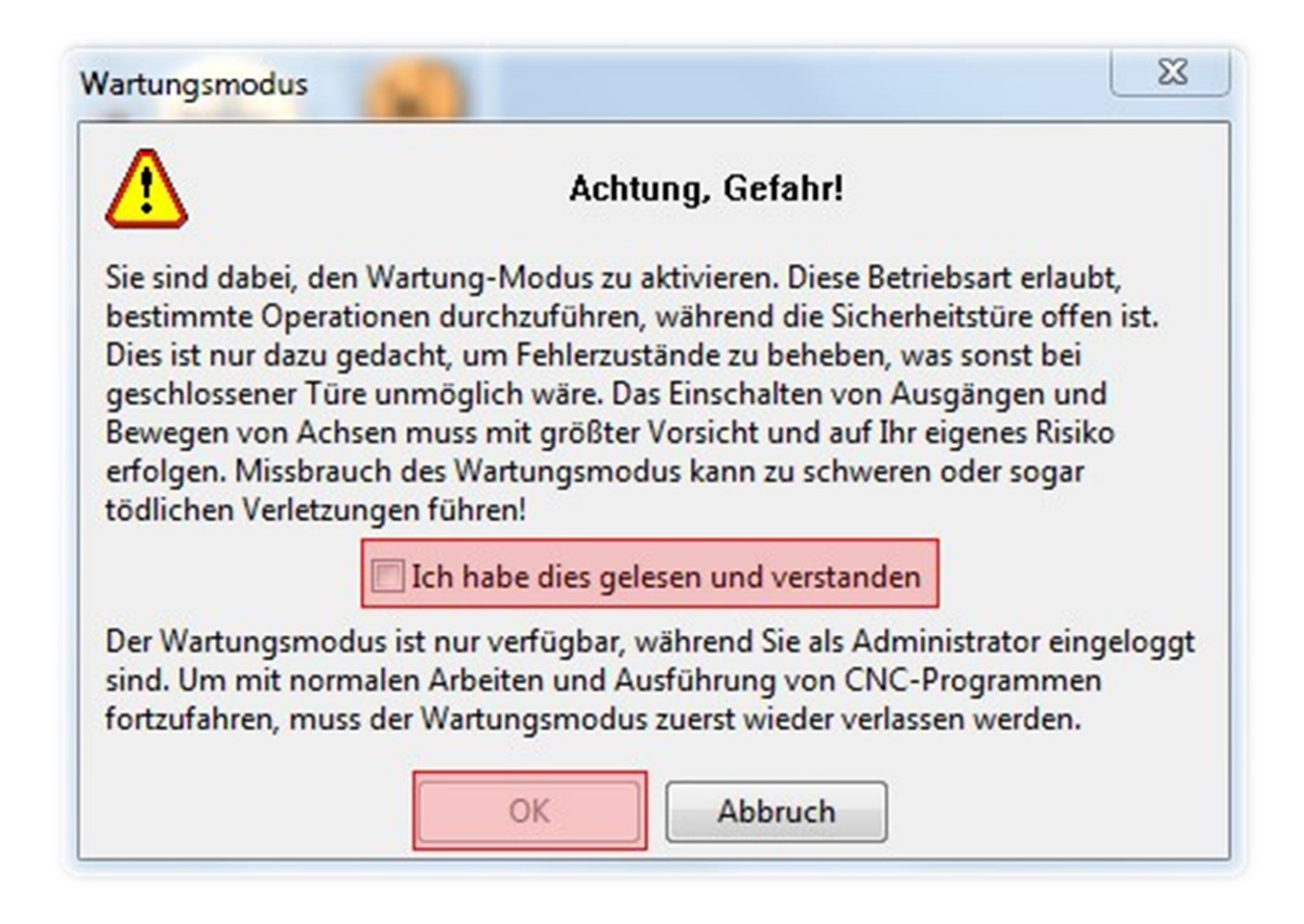

Nachdem Schließen der Sicherheitstüren, beendet die Software den Wartungsmodus automatisch.

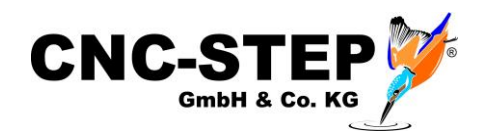

#### <span id="page-13-0"></span> $\overline{5}$ **KUNDENSERVICE**

Für technische Auskünfte steht Ihnen unser Kundenservice zur Verfügung:

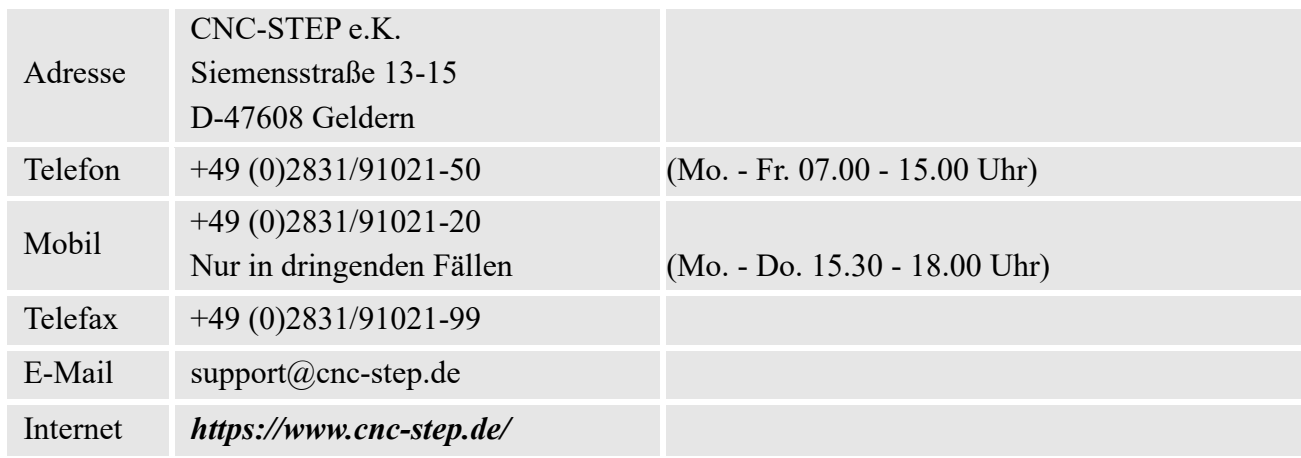

Bei Fragen kontaktieren Sie bitte unseren Kundenservice per E-Mail oder Telefon. Wir beraten Sie gerne.

Zahlreiche Anregungen und Informationen finden Sie auch auf unserer Internetseite:

# *<https://www.cnc-step.de/>*